## **Anleitung – Erstanmeldung FuxNoten** für Eltern

Bitte gründlich lesen und am besten Schritt für Schritt am PC / Laptop abarbeiten.

**[1]** Sie erhalten ein Schreiben bzw. eine Mail mit Zugangsdaten wie hier für unseren nicht wirklich existierenden Testschüler.

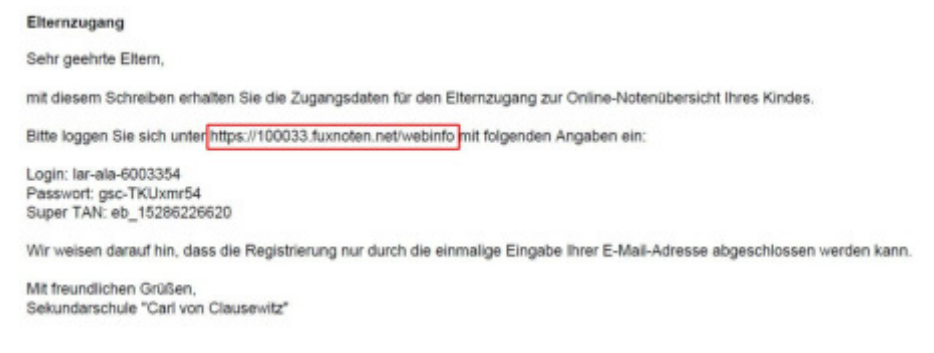

- **[2]** Öffnen Sie im Browser die Adresse **https://100033.fuxnoten.net/webinfo**
- **[3]** Geben Sie die Zugangsdaten ein. Beachten Sie Groß- und Kleinschreibung.

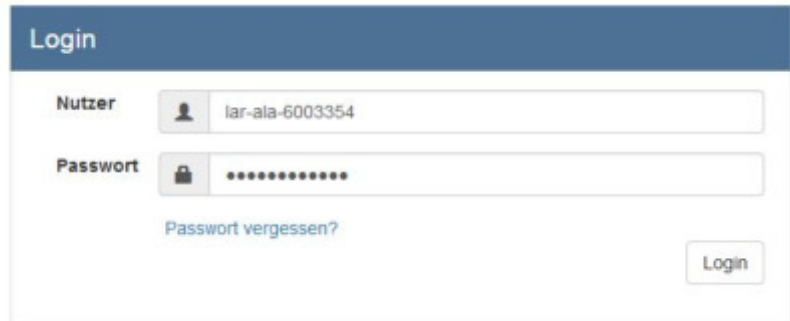

Ggf. ist beim Passwort noch das große I (I wie Ida) vom kleinen l (l wie lesen) zu unterscheiden. Diese Zugangsdaten sind nur für die Erstanmeldung gültig

**[4]** Klicken Sie auf Login …. und es öffnet sich das folgende Fenster:

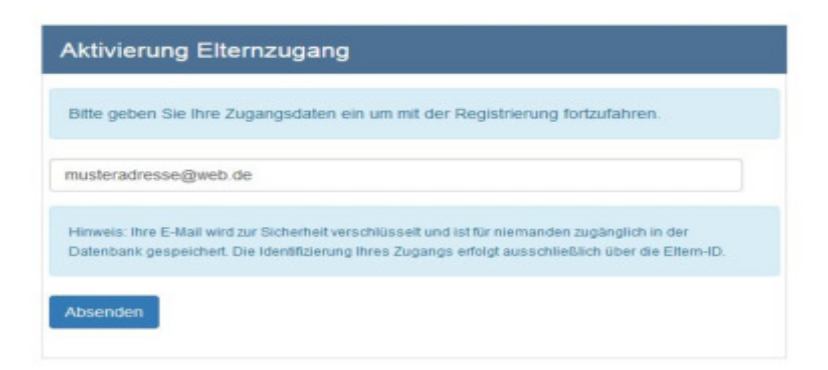

**[5]** Hier geben Sie bitte Ihre E-Mail-Adresse ein und klicken auf Absenden. Sie erhalten umgehend eine Mail an die oben angegebene Adresse. Falls nicht, schauen Sie in Ihrem Spamordner nach.

## **[6]** Öffnen Sie Ihr E-Mail-Postfach, um folgende Mail zu lesen:

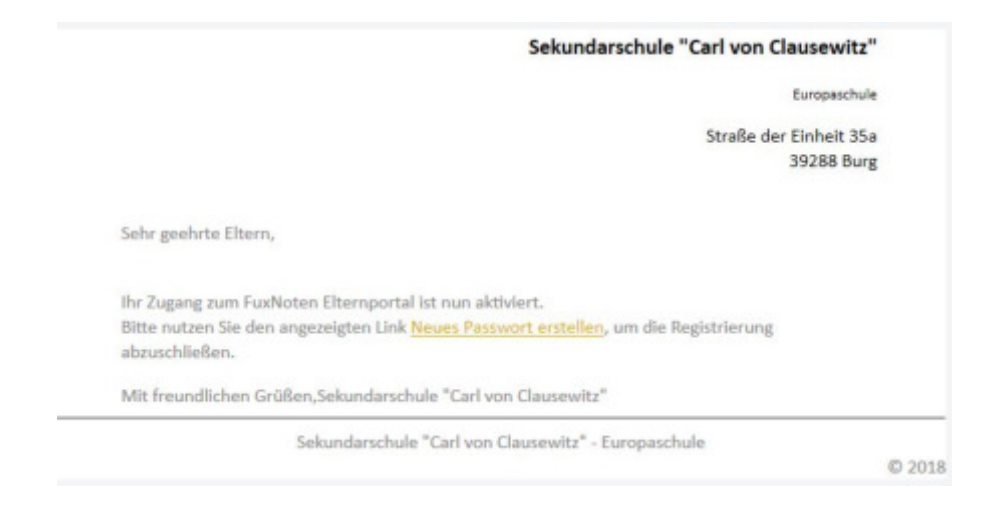

…. und klicken Sie auf **Neues Passwort erstellen**

**[7]** Jetzt müssen Sie im Browser Ihren Elternzugang aktivieren

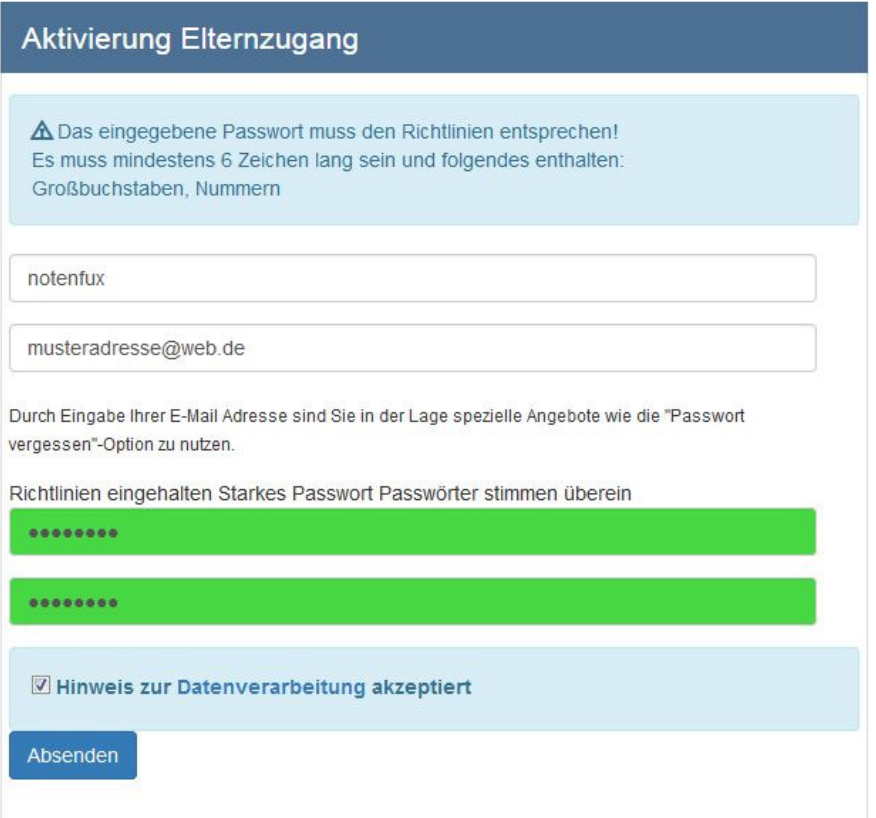

Dazu legen Sie einen Anmeldenamen fest (hier: *notenfux*) und tragen darunter ihre bereits für die Kommunikation genutzte E-Mail-Adresse ein. Wählen Sie ein Passwort (Passwortregel beachten: Groß-/Kleinbuchstaben u. Zahlen), tragen es 2x ein und setzen Sie den Haken. Anschließend den Button Absenden drücken.

**[8]** Jetzt nur noch mit den neuen Daten einloggen …

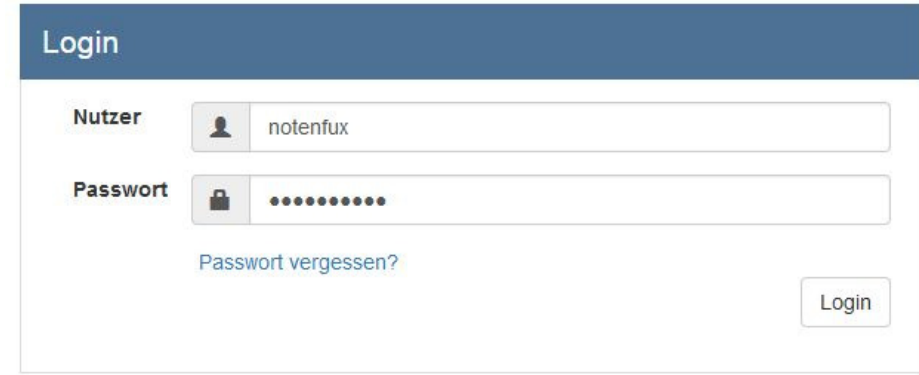

**[9]** … den Button mit dem Schülernamen anklicken…

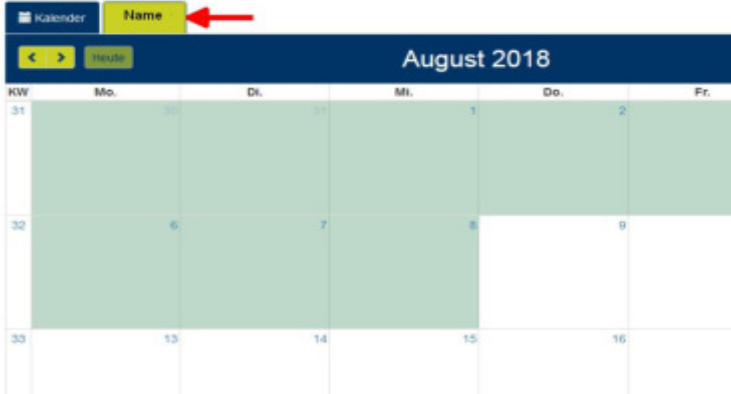

**[10]** …und schon können Sie die Noten sehen.

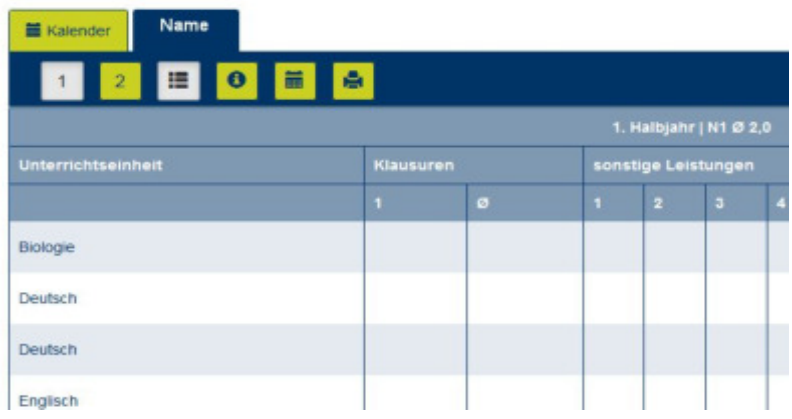

## **Geschafft!**

Jede weitere Anmeldung verläuft etwas einfacher: Anklicken (oder FuxNoten im eigenen Browser als Lesezeichen setzen), die selbst gewählten Anmeldedaten (Nutzername und Passwort) eingeben

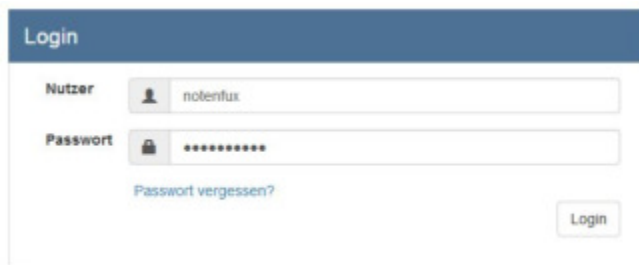